## VPN and Remote Desktop Connection for Mac

To install the Cisco AnyConnect VPN for Mac OS X, go to www.uab.edu/vpn. From this site (shown below), select AnyConnect Mac OSX VPN software.

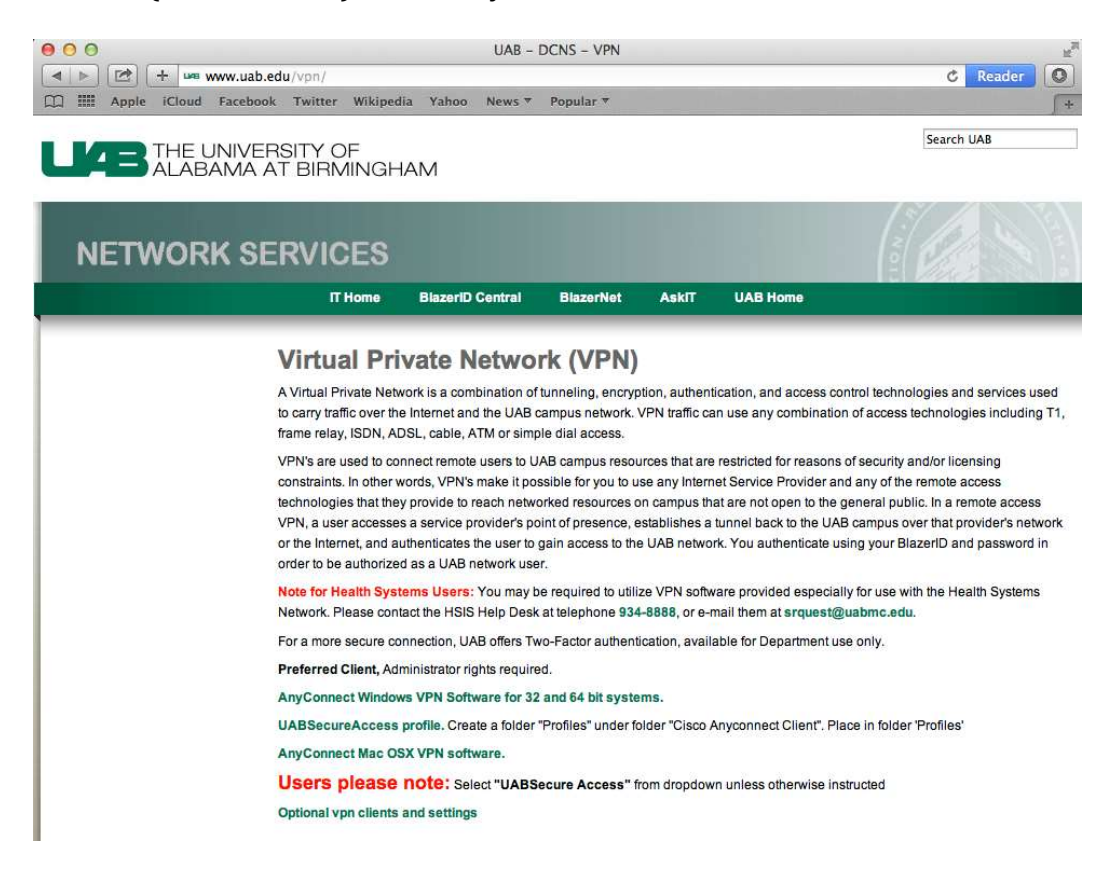

You'll then be prompted to authenticate in order to download this software. Enter your BlazerID & password here…

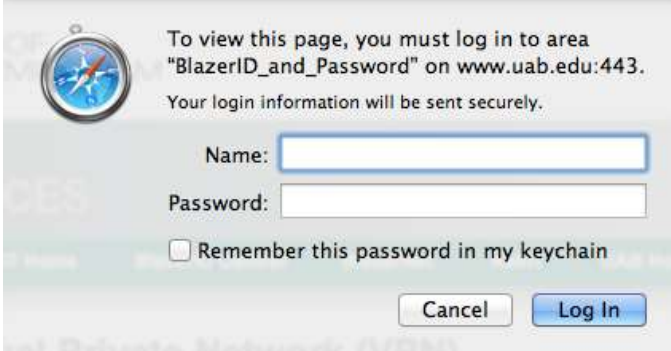

Once downloaded, you can run the installation file, found in the Downloads folder to the right of your dock, as shown here.

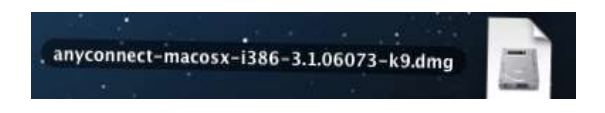

Run the AnyConnect installation package from this folder once it mounts.

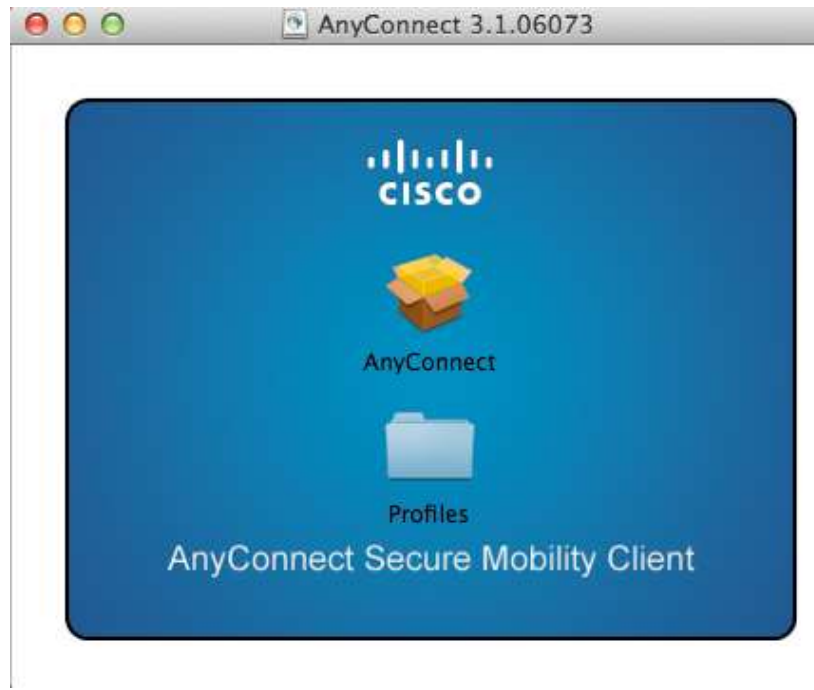

Install to your system's hard drive, as shown below.

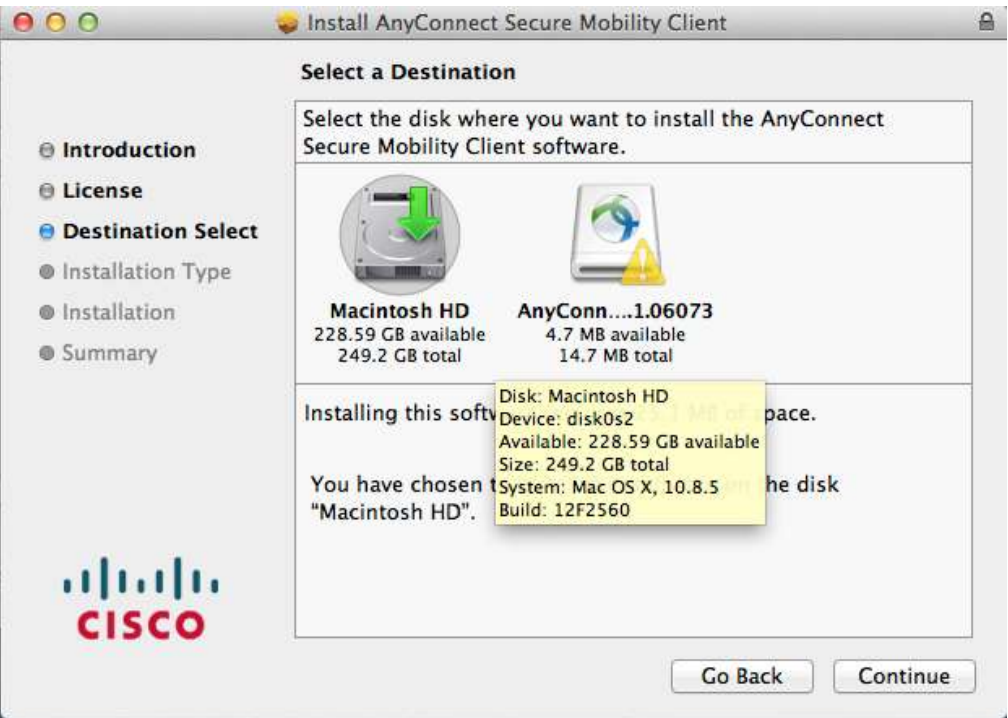

Once installed, the AnyConnect VPN Client can be found under the Cisco folder in your Applications.

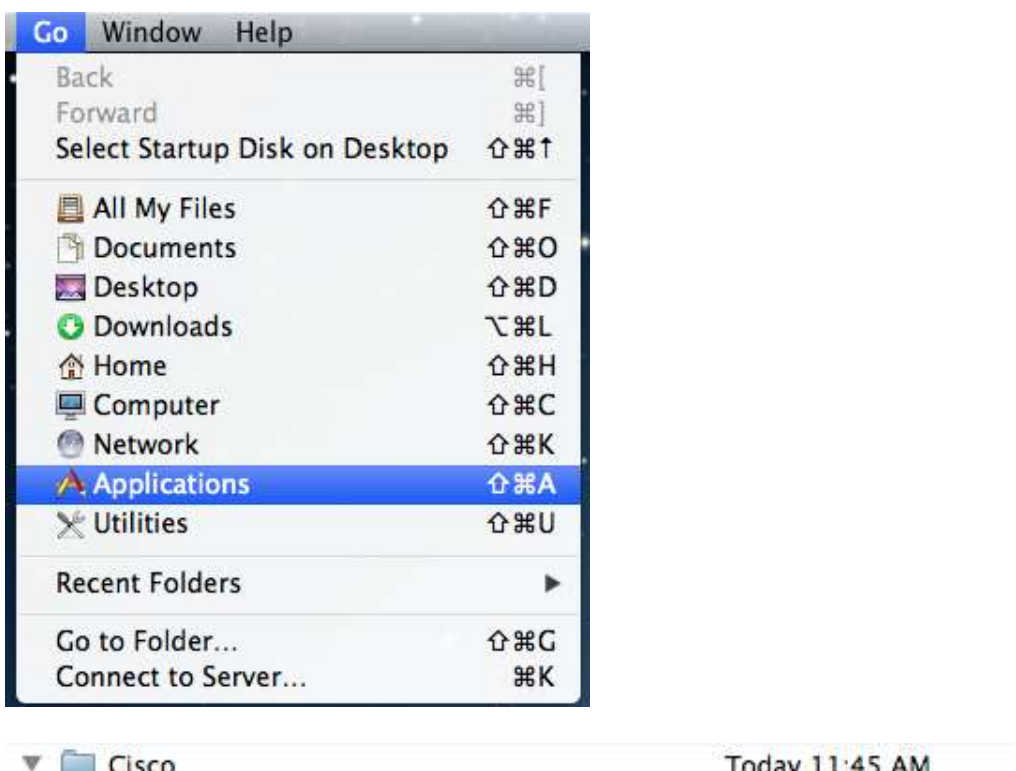

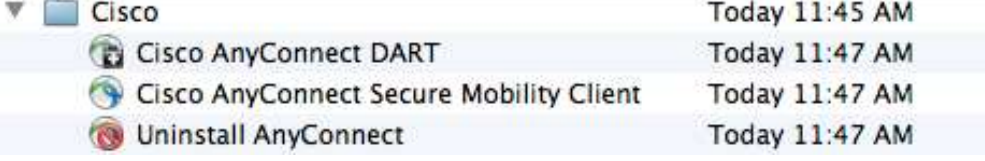

Campus VPN: When run for the first time, the connect/address bar will be empty. Campus VPN users enter vpndpo.dpo.uab.edu as shown here, then click Connect.

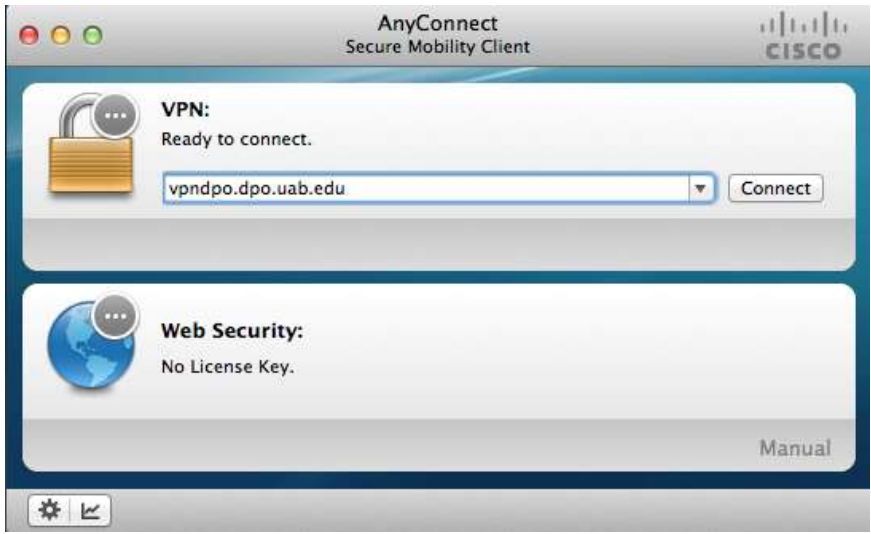

Upon the first time connection of the VPN software, you'll need to make the following selections/entries.

UABSecureAccess from the Group drop-down, and enter your BlazerID & password for the Username & Password fields, then click Ok.

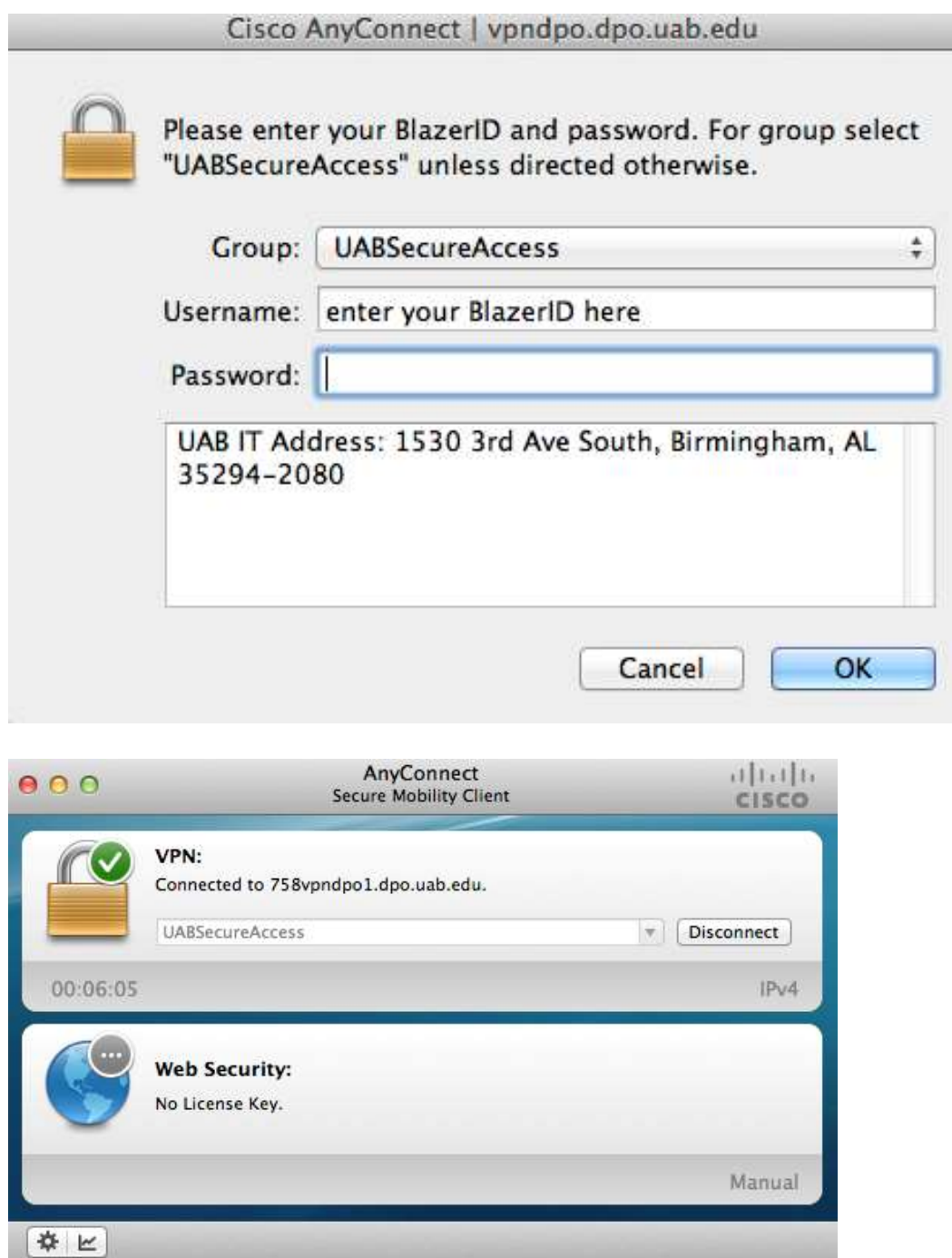

The VPN should now be connected.

On future use of the VPN software, after the first run & configuration, it should autodirect the use of the UABSecureAccess group, and you can just click Connect.

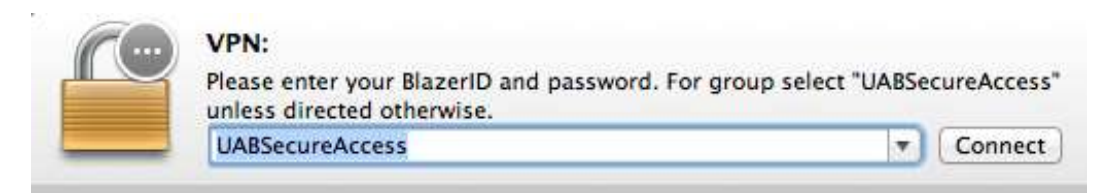

At that point you'll only need to enter your BlazerID & password before clicking Ok.

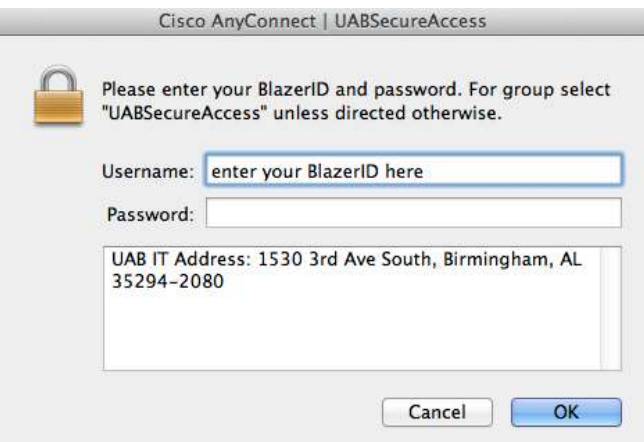

# How To Install and Configure Remote Desktop on a Mac For A Campus Connection

#### On your work desktop computer:

Before you begin on your Mac you'll need the IP address from the computer you're going to be connecting to at work. The easiest way to get this is from the MyPCinfo word document located on your Desktop. The file looks like this

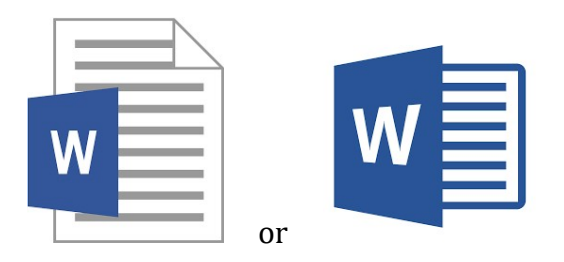

Your IP address will be listed in this document. It should start with 138. Be sure you write this number down.

### On your Mac:

Navigate to the App Store

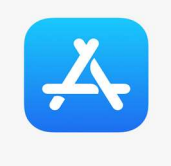

Search for Microsoft Remote Desktop 10 on the App Store.

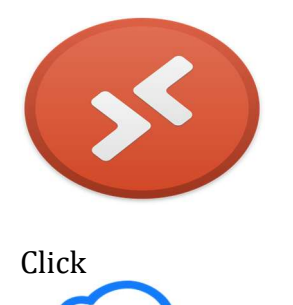

to download the application.

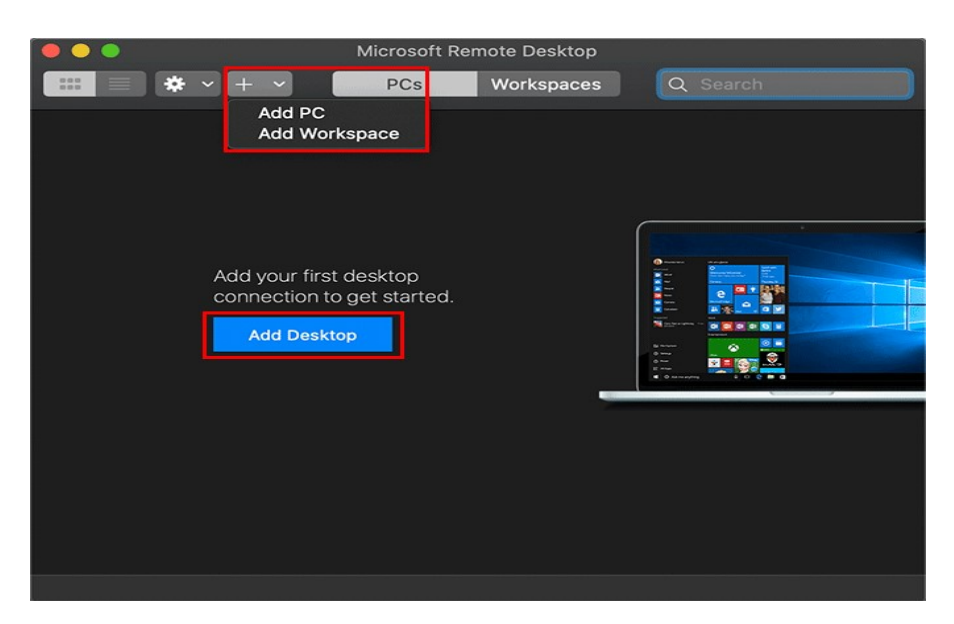

When the app opens, click the blue "Add Desktop" or "Add PC" button.

Enter the IP address from your desktop that you wrote down earlier in the "PC name:" box.

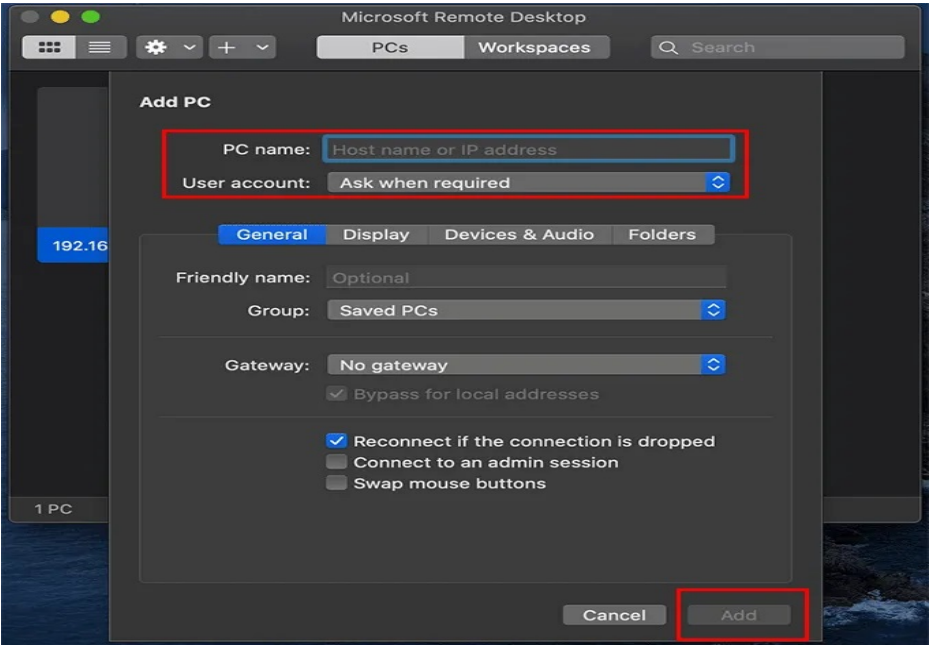

From the "User Account:" dropdown box, choose "Add User Account". In the "Username:" box, enter uab\your BlazerID. For example, if your BlazerID is jsmith, you will enter uab\jsmith. Enter your BlazerID password in the "Password:" box. Click "Add" or "Continue" button.

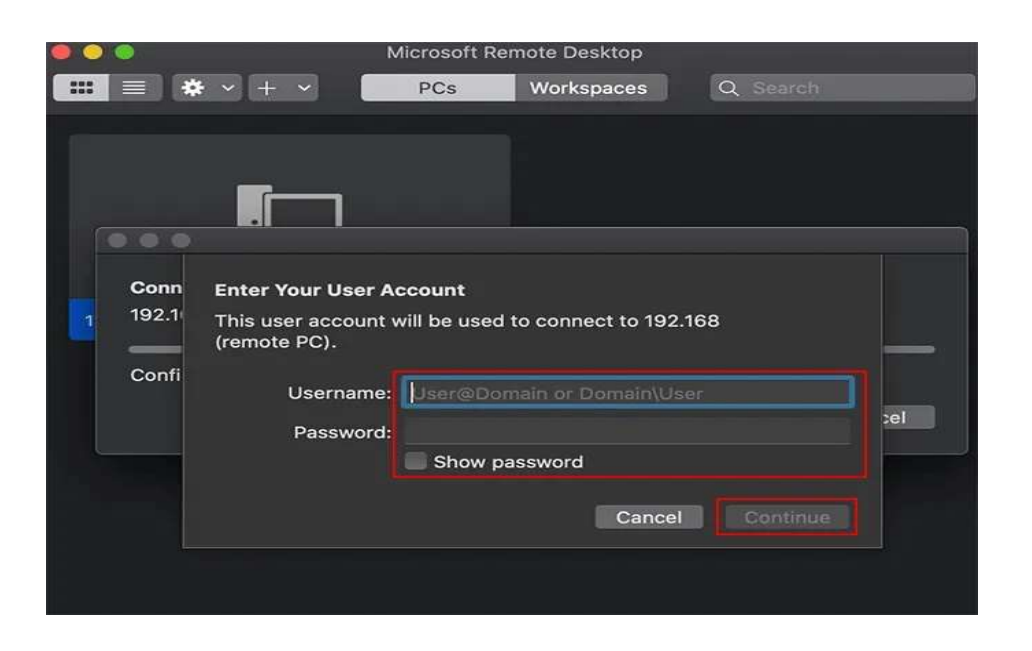

Click "Add" button at the bottom of the window to save the connection.

#### To begin your remote connection:

- 1. Launch the Cisco AnyConnect VPN application.
- 2. Click "Connect".
- 3. Enter your BlazerID password.
- 4. Click "Ok".
- 5. Launch Microsoft Remote Desktop 10.
- 6. Double-click on your connection.
- 7. If asked for your password, enter your BlazerID Password.

If you have any questions, please call the DOM-IT Help Desk domhelp@uab.edu or at 975-4357.